# **Update Client Secret Guide for CyberPilot AD-Sync**

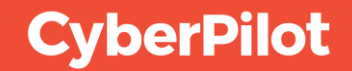

### **Contents**

- Renew CyberPilot Client Secret in Azure AD **1**
- Update Client Secret in the CyberPilot App **2**

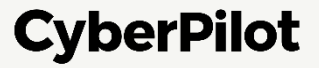

### **O Renew CyberPilot Client** Secret in Azure AD

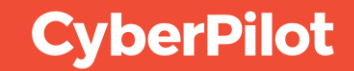

#### **Step 2**: Click on "App registrations"

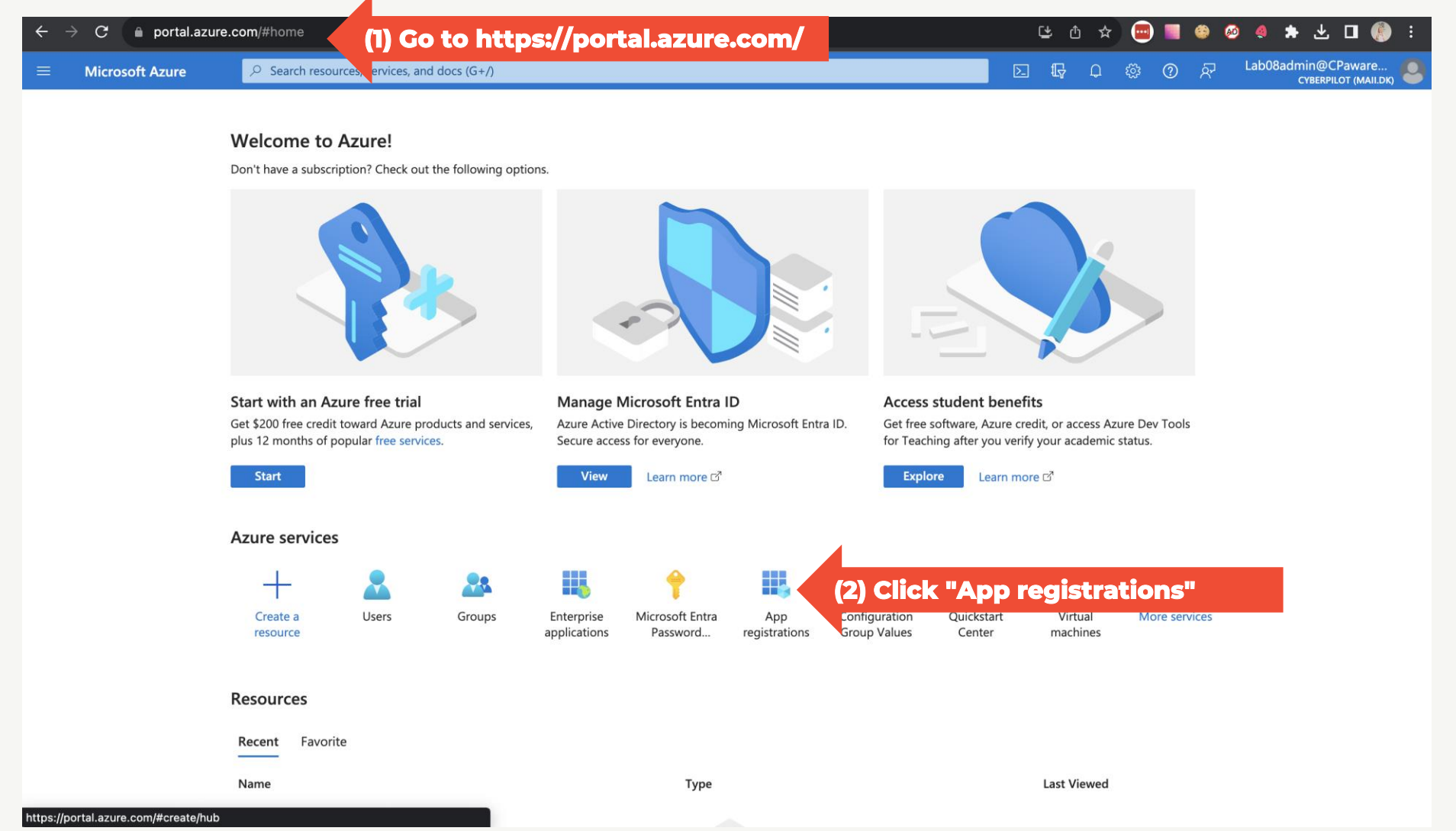

**CyberPilot** 

**Step 3**: Click "All applications" **Step 4**: Search for your CyberPilot enterprise application **Step 5:** Click on the CyberPilot enterprise application

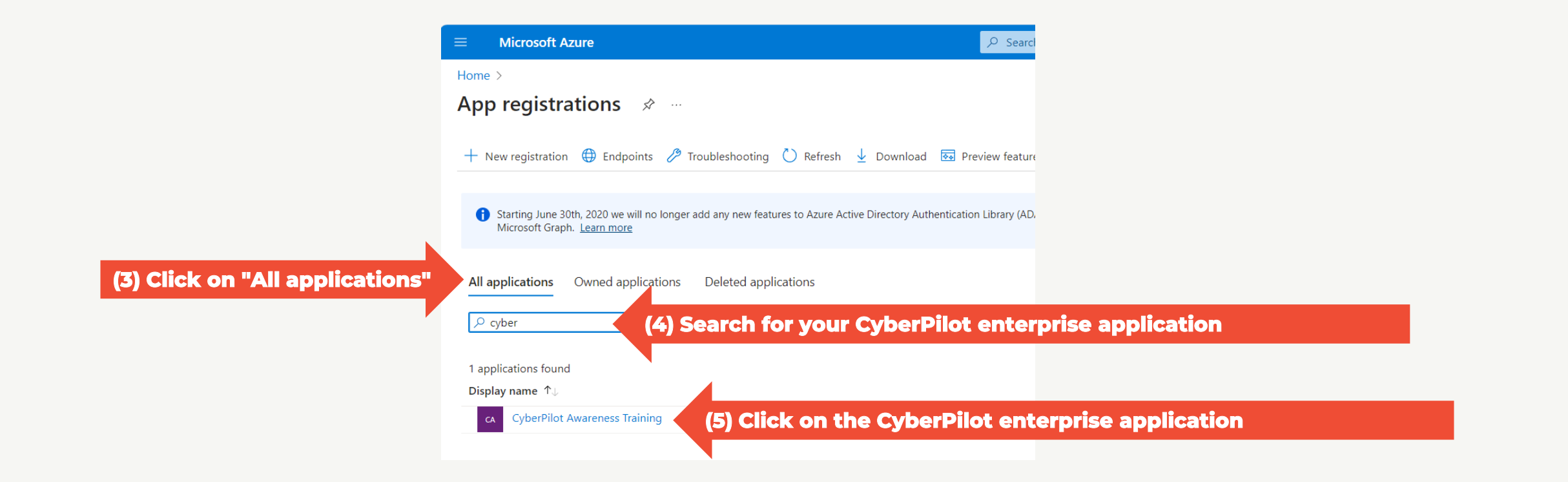

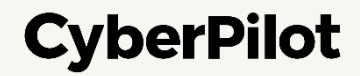

#### **Step 6**: Click on "Add a certificate or secret"

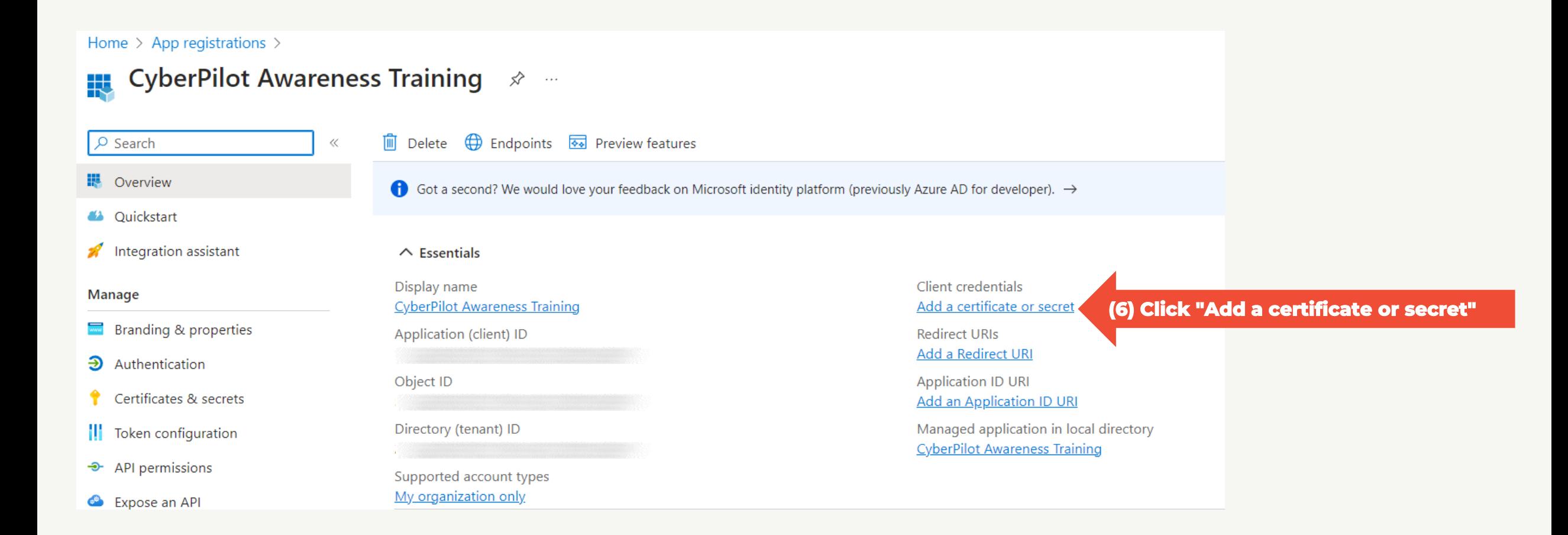

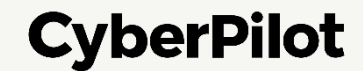

#### **Step 7**: Click "+ New client secret" **Step 8**: Insert a description, e.g., CyberPilot Awareness Training **Step 9:** Set expire date to 24 months **Step 10:** Click "Add"

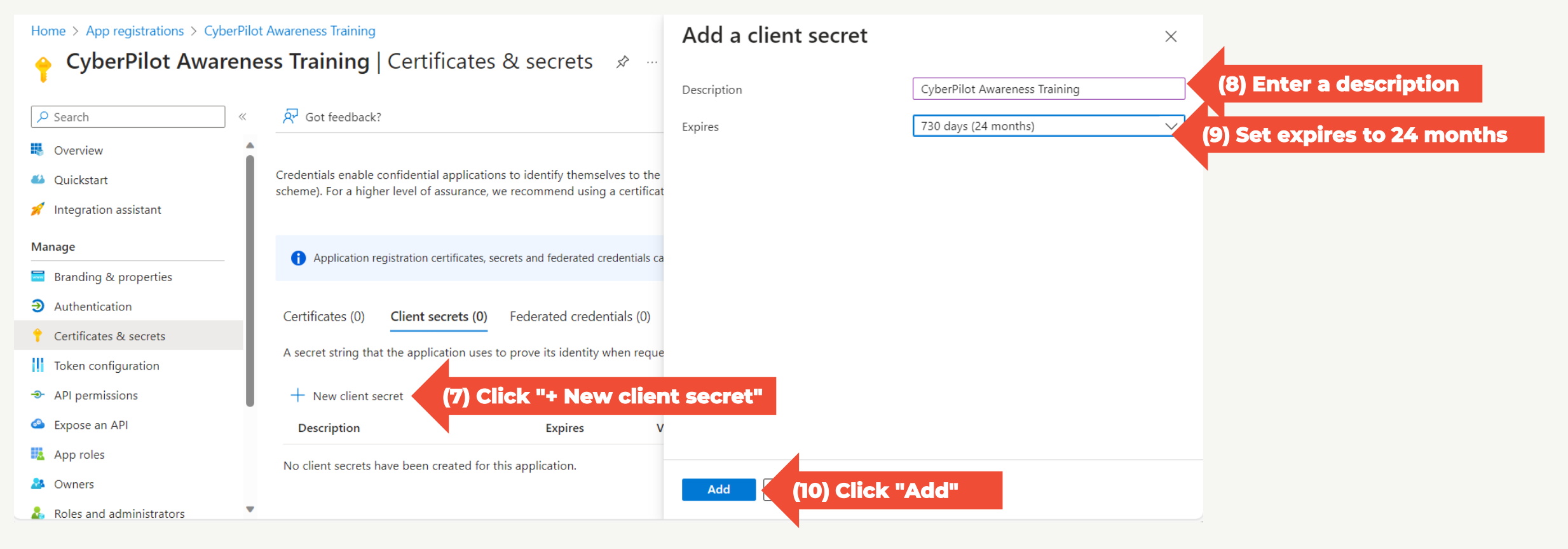

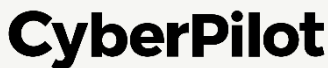

#### **Step 11:** Copy secret value to a safe location.

**Note: You will not be able to see this value again, so it is very important that you make a copy and store it in a safe place, such as a password manager.**

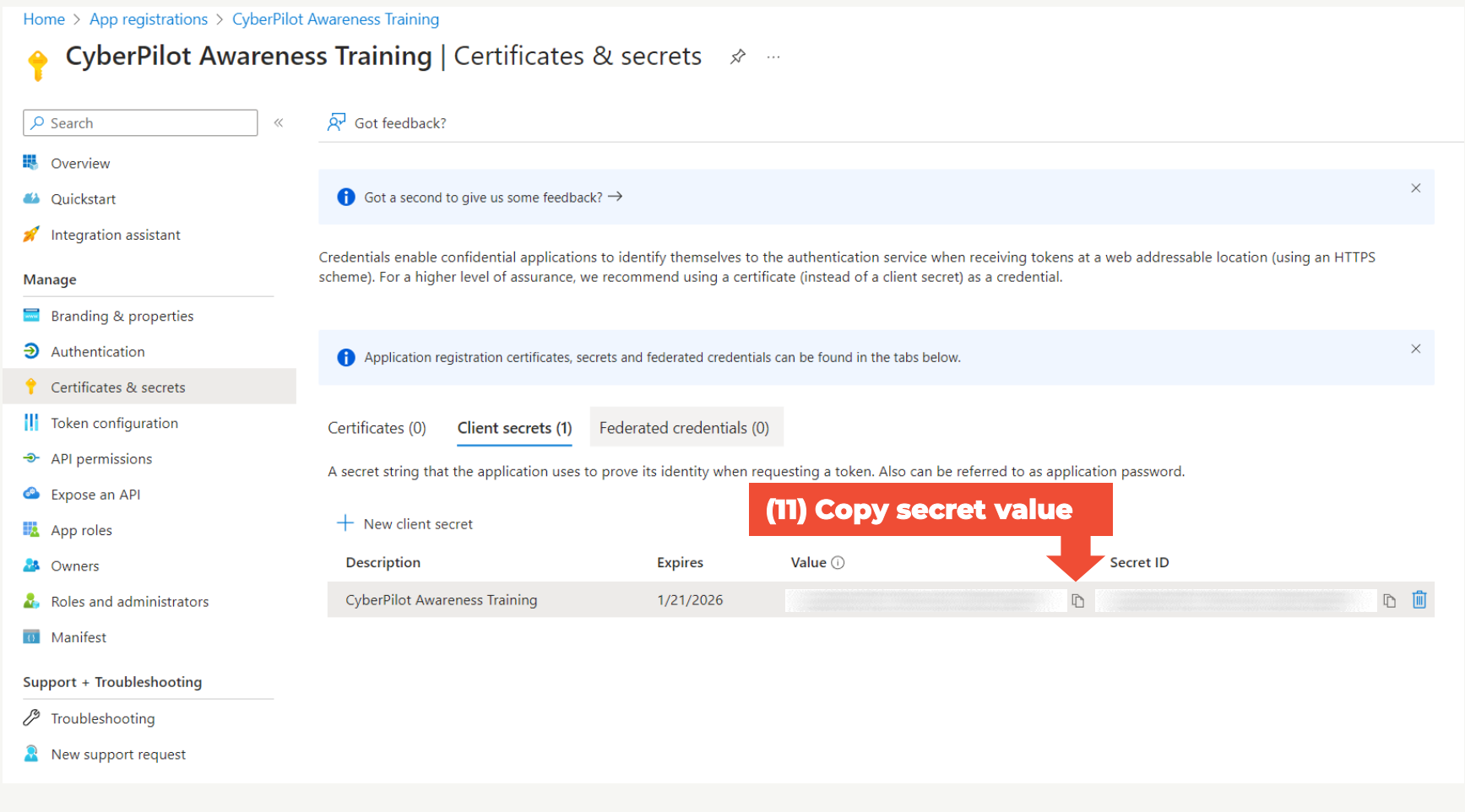

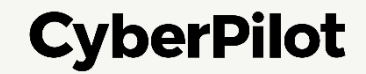

## **2 Update Client Secret in** the CyberPilot App

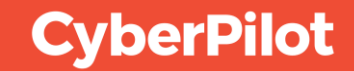

**Step 1:** Log in to **https://\*\*\*.app.cyberpilot.io** (replace \*\*\* with your subdomain) Note: If you do not have access to the CyberPilot app, contact the person responsible for CyberPilot IT-Security Awareness Training in your organization. **Step 2:** Click on the user icon

**Step 3:** Click on "Go to Admin"

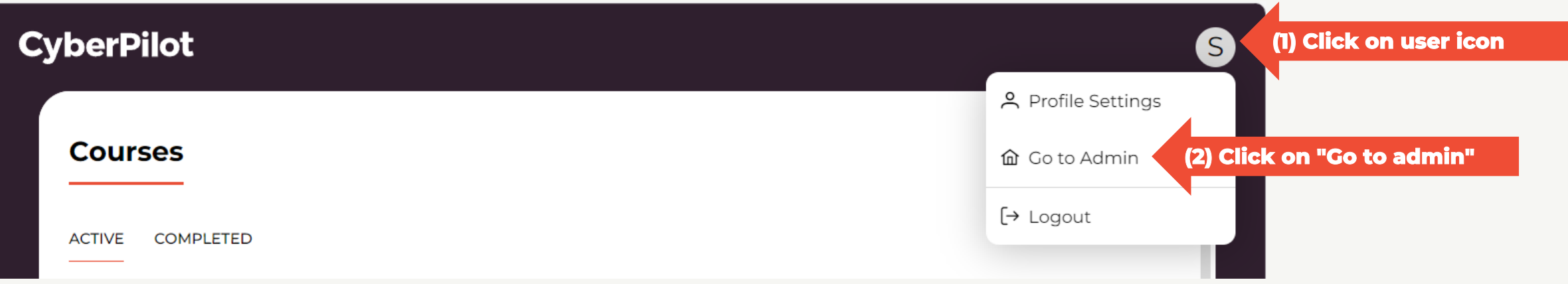

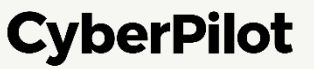

**Step 4**: Go to "Account" **Step 5**: Click "Azure AD" **Step 6:** Enter the Client Secret Value you have noted down *– see slide 8* **Step 7:** Make sure "Enable Sync" is active **Step 8:** Click "Save"

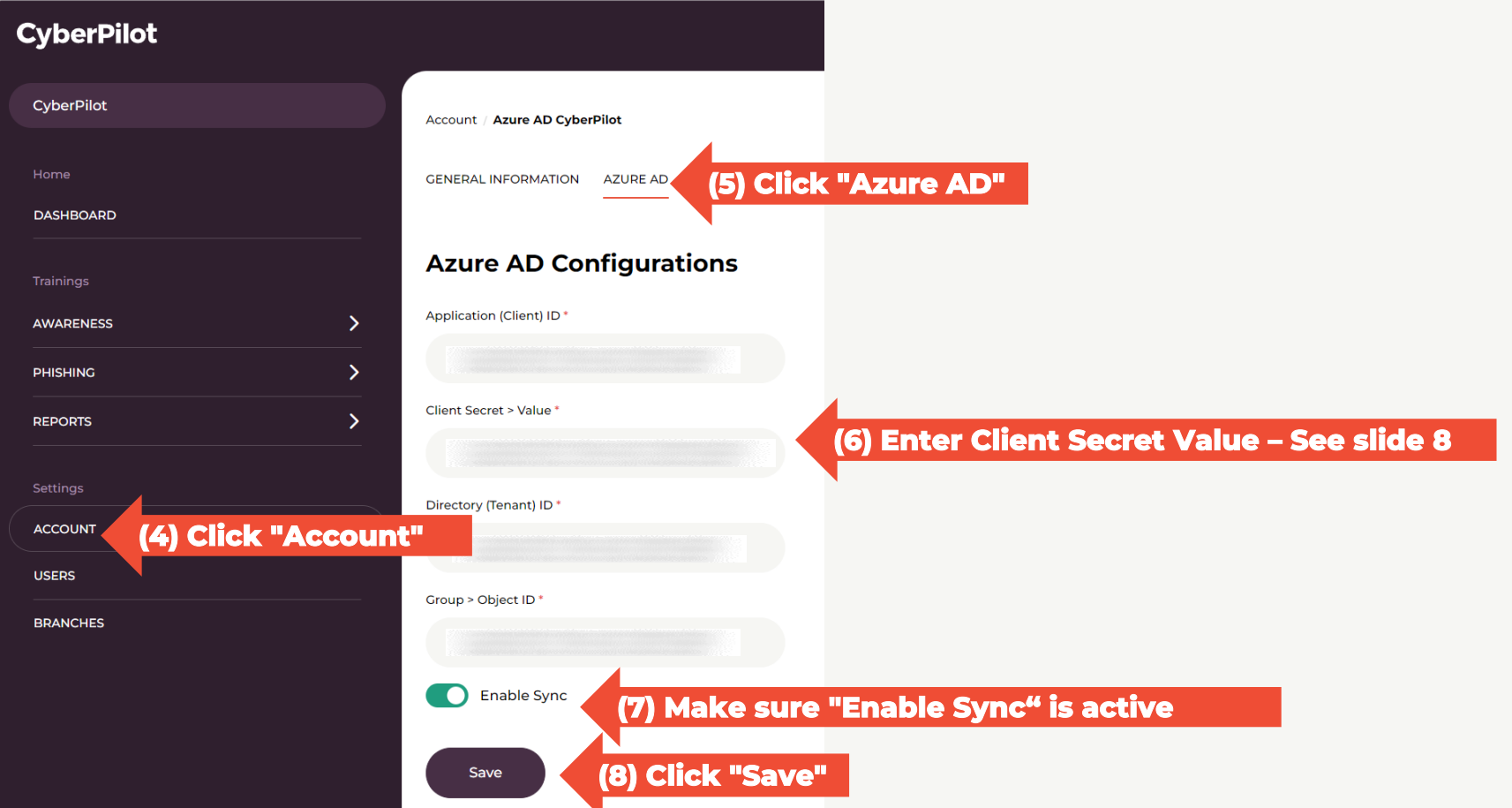

**CyberPilot** 

Slide 11

When you have saved the Azure AD settings, you can initiate synchronization of users to test that synchronization works.

**Step 9**: Click "Force AD Sync"

**Step 10:** Check that synchronization is successful.

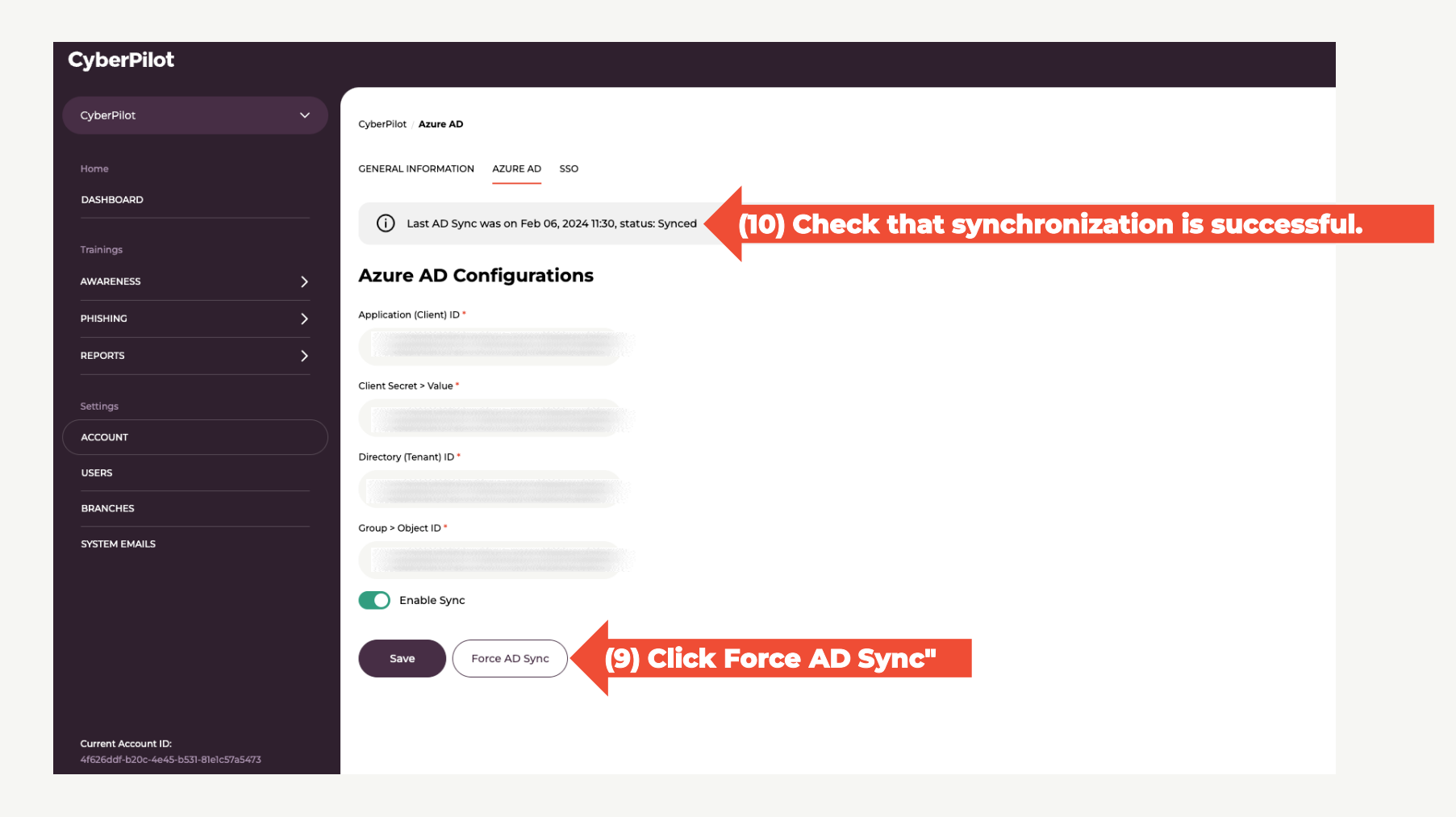

**CyberPilot** 

### **Step 11:** Go to "Users" **Step 12:** Check that the users from the CyberPilot Azure AD Group are synced as expected

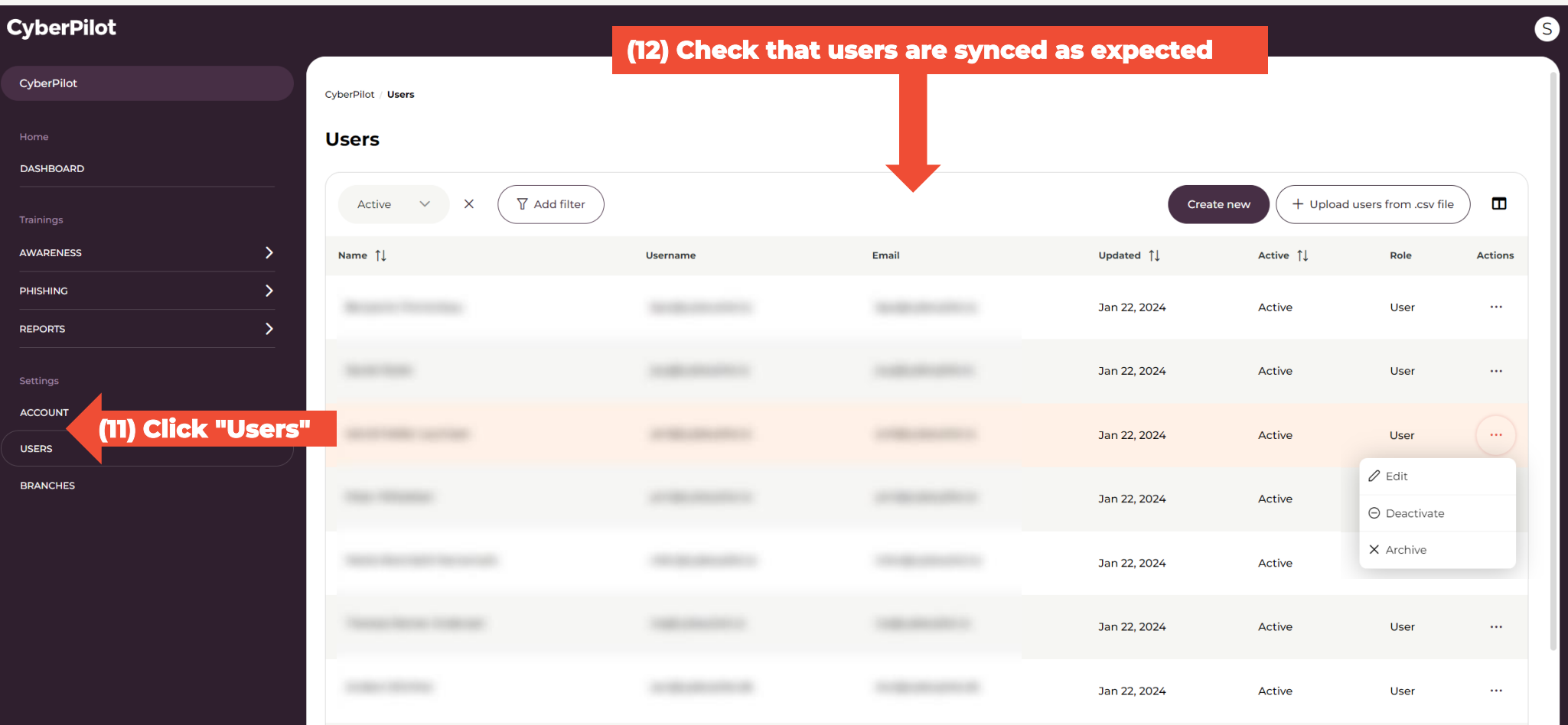

Slide 13

**CyberPilot** 

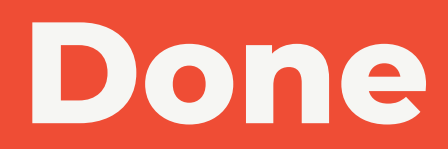

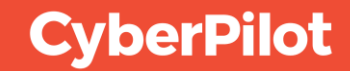